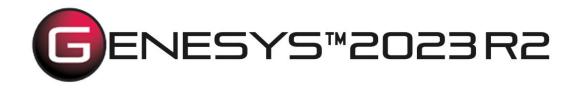

# Excel® Connector Guide

Copyright © 2016-2023 Zuken Vitech Inc. All rights reserved.

No part of this document may be reproduced in any form, including, but not limited to, photocopying, language translation, or storage in a data retrieval system, without Vitech's prior written consent.

#### **Restricted Rights Legend**

Use, duplication, or disclosure by the U.S. Government is subject to restrictions as set forth in the applicable GENESYS End-User License Agreement and in subparagraph (c)(1)(ii) of the Rights in Technical Data and Computer Software clause at DFARS 252.277-7013 or subparagraphs (c)(1) and (2) of the Commercial Computer Software - Restricted Rights at 48 CFR 52.227-19, as applicable, or their equivalents, as may be amended from time to time.

#### Zuken Vitech Inc.

2270 Kraft Drive, Suite 1600 Blacksburg, Virginia 24060 540.951.3322 | FAX: 540.951.8222 Customer Support: <u>support@vitechcorp.com</u> www.vitechcorp.com

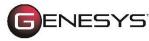

is a trademark of Zuken Vitech Inc. and refers to all products in the GENESYS software product family.

Other product names mentioned herein are used for identification purposes only, and may be trademarks of their respective companies.

Publication Date: December 2023

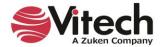

# TABLE OF CONTENTS

| Preface |                                               | vi  |
|---------|-----------------------------------------------|-----|
| GENESY  | S EXCEL CONNECTOR INSTALLATION AND MANAGEMENT | . 1 |
| 1.1     | Installing the Excel Connector                | . 1 |
| 1.2     | Managing the Excel Connector                  | .3  |
| CONNEC  | TING EXCEL WITH GENESYS                       | .8  |
| 1.3     | Connecting to GENESYS from Excel              | . 8 |
| 1.4     | The GENESYS Ribbon in Excel                   | .9  |
| IMPORTI | NG DATA FROM GENESYS INTO EXCEL               | 10  |
| 1.5     | Querying the GENESYS project from Excel       | 10  |
| 1.6     | Manipulating Project Data in Excel            | 12  |
| GAINING | INSIGHT INTO THE PROJECT THROUGH DASHBOARDS   | 14  |
| 1.7     | Accessing Dashboard Information               | 14  |
| 1.8     | Modifying Graphic Displays on the Dashboard   | 14  |

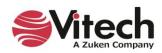

# LIST OF FIGURES

| Figure 1 Sample Excel Connector                                               | vi  |
|-------------------------------------------------------------------------------|-----|
| Figure 1 Sample Excel Connector<br>Figure 2 Excel Connector Installer, Step 1 | . 1 |
| Figure 3 Excel Connector Installer, Step 2                                    |     |
| Figure 4 Excel Connector Installer, Step 3                                    | .2  |
| Figure 5 Excel Connector Installer, Step 4                                    | .3  |
| Figure 6 Excel GENESYS and FILE tabs                                          | 4   |
| Figure 7 Excel FILE tab, Options menu item                                    | .5  |
| Figure 8 Excel Options dialog, Add-ins Menu Item                              | 6   |
| Figure 9 Excel Add-ins dialog, Manage COM Add-ins Option                      | .7  |
| Figure 10 COM Add-ins Dialog, Managing the GENESYS Connector                  | .7  |
| Figure 11 GENESYS Login Using Ribbon Button                                   | 8   |
| Figure 12 Excel Spreadsheet with GENESYS Login                                | 9   |
| Figure 13 GENESYS Ribbon in Excel                                             | 9   |
| Figure 14 GENESYS Table Definition Dialog Box1                                |     |
| Figure 15 Example Table Definition1                                           | 1   |
| Figure 16 Example of Completed Query1                                         | 2   |
| Figure 17 Excel Spreadsheet with Edited Cells1                                | 3   |
| Figure 18 Updating GENESYS with Changed Information1                          | 3   |
| Figure 19 Requirement Dashboard1                                              | 4   |
| Figure 20 Selecting a Chart to Edit on the Dashboard1                         | 5   |
| Figure 21 Modified Dashboard Chart Views1                                     | 5   |

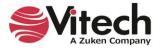

### Excel<sup>®</sup> Connector Guide

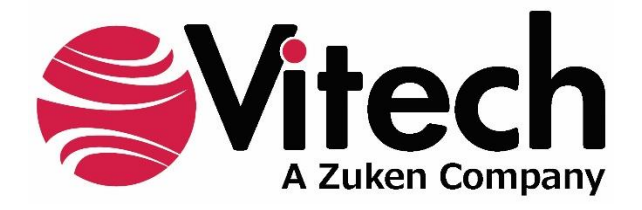

# **CUSTOMER RESOURCE OPTIONS**

Supporting users throughout their entire journey of learning model-based systems engineering (MBSE) is central to Vitech's mission. For users looking for additional resources outside of this document, please refer to the links below. Alternatively, all links may be found at <u>www.vitechcorp.com/online-resources/</u>.

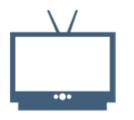

#### **Webinars**

Immense, on-demand library of webinar recordings, including systems engineering industry and tool-specific content.

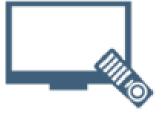

#### **Screencasts**

Short videos to guide users through installation and usage of GENESYS.

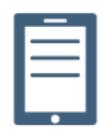

#### A Primer for Model-Based Systems Engineering

Our free eBook and our most popular resource for new and experienced practitioners alike.

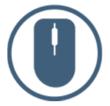

<u>Help Files</u>

Searchable online access to GENESYS help files.

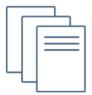

#### **Technical Papers**

Library of technical and white papers for download, authored by Vitech systems engineers.

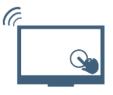

#### **Technical Support**

Frequently Asked Questions (FAQ), support-ticket web form, and information regarding email, phone, and chat support options.

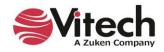

# PREFACE

This Excel Connector Guide provides information on how to install and use an Excel extension developed to connect the GENESYS<sup>™</sup> database to Microsoft<sup>®</sup> Excel<sup>®</sup>. The connector is a .NET application that extends the Excel spreadsheet provided in Microsoft Office<sup>®</sup> 2013, 2016, 2019, and 2021. Figure 1 displays the extended blank Excel worksheet.

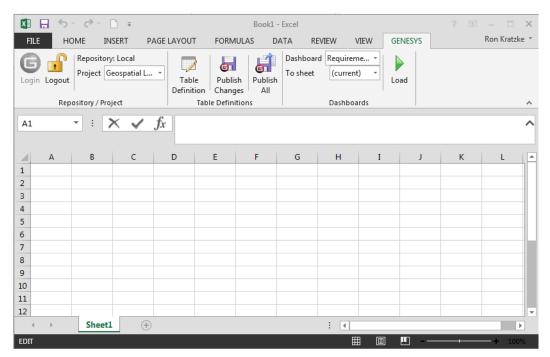

Figure 1 Sample Excel Connector

This guide describes the process to import and add the extension in Excel, how to interface directly with the GENESYS repository and individual projects in the repository, how to use the features in the Excel extension to import and export data out of the GENESYS data repository, and how to use the dashboard features coded into the Excel extension.

This guide is intended to augment the MBSE with GENESYS training course and the reference material provided with GENESYS. The ultimate goal of this guide is to expose the user to the Excel extension and thereby extend the use and application of GENESYS for both system design and development, and project management associated with the system development project.

The following additional resources are available for use with this guide:

- For descriptions of GENESYS including database classes and folders, different views, diagram notation, and the mechanics of entering data into GENESYS, the reader is referred to the GENESYS Help/Documentation folder.
- For the definition of schema terms, the reader is referred to the GENESYS schema, which contains descriptions for each schema entity.
- For application of GENESYS to system and architecture design, the reader is referred to the GENESYS System Definition Guide (SDG) and Architecture Definition Guide (ADG) supplied with the GENESYS software installation.

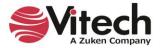

# **GENESYS EXCEL CONNECTOR INSTALLATION AND MANAGEMENT**

#### 1.1 Installing the Excel Connector

The GENESYS Excel connector is installed via a standard, familiar Windows setup program. Please note that separate installers are available for either 64-bit or 32-bit Windows and Excel operating environments. The connector runs in Microsoft Excel 2013, 2016, 2019, and 2021.

The files for installing the Excel Connector are:

- "GENESYS2023ExcelConnector\_x86.exe" (for 32-bit Windows operating systems)
- "GENESYS2023ExcelConnector\_x64.exe" (for 64-bit Windows operating systems)

Double-click the installer .exe file to begin the installation.

Select the language to use. This is both the language of the installer and the language that GENESYS will be set to use. Click "OK".

| GENESY | /S 2023 Excel Connector - InstallShield       | Wizard           | ×      |
|--------|-----------------------------------------------|------------------|--------|
| ی      | Select the language for the installation from | n the choices be | low.   |
|        | English (United States)                       |                  | $\sim$ |
|        | ОК                                            | Cance            | el     |

Click "Next."

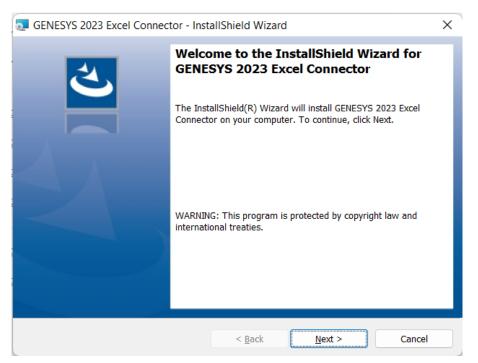

Figure 2 Excel Connector Installer, Step 1

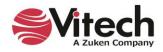

Review and accept the licensing agreement terms and click "Next."

| GENESYS 2023 Excel Connector - Insta                                                                                                    | allShield Wizard                                                                                                    |                                                                                                    | ×                                                                                                    |
|----------------------------------------------------------------------------------------------------|----------------------------------------------------------------------------------------------------|----------------------------------------------------------------------------------------------------|----------------------------------------------------------------------------------------------------|
| License Agreement<br>Please read the following license agreeme                                                                                                    | ent carefully.                                                                                                    |                                                                                                    | と                                                                                                    |
| <b>IMPORTANT - READ CAREFULLY</b><br>is a legal agreement between either an<br>and Zuken Vitech Inc. ("Vitech") for the V<br>includes computer software and may in<br>"online" or electronic documentation (<br>THAT THIS AGREEMENT IS ENFOR<br>AGREEMENT SIGNED BY YOU. By<br>PRODUCT, you agree to be bound by th<br>terms of this EULA, do not install or us<br>change, modify, add or delete articles in<br>procedures described below in Section<br>RIGHT CONCERNING ANY PRODUC | individual or a sir<br>Vitech software p<br>clude associated<br>(collectively, the<br>CEABLE LIKE A<br>installing, copy<br>he terms of this E<br>se the PRODUC<br>this EULA at ar<br>11. THIS EULA B | ngle entity ("Licens<br>product identified b<br>d media, printed m<br>"PRODUCT"). Y<br>ANY WRITTEN NE<br>ying, or otherwise<br>EULA. If you do not<br>T. Vitech reserve<br>ny time, in accorda<br>EXPRESSLY EXC | ee" or "you")<br>below, which<br>laterials, and<br>OU AGREE<br>EGOTIATED<br>e using the<br>agree to the<br>s the right to<br>ance with the<br>LUDES ANY |
| • I accept the terms in the license agreemen                                                                                                    |                                                                                                    |                                                                                                    | Print                                                                                                    |
| I do not accept the terms in the license agr                                                                                                    | reement                                                                                                    |                                                                                                    |                                                                                                    |
|                                                                                                    |                                                                                                    |                                                                                                    |                                                                                                    |
| InstallShield                                                                                                    |                                                                                                    |                                                                                                    | Cancel                                                                                                    |

Figure 3 Excel Connector Installer, Step 2

Click "Install" to begin the installation.

| GENESYS 2023 Excel Connector - Inst                                        | tallShield Wizard               |                    | ×          |
|----------------------------------------------------------------------------|---------------------------------|--------------------|------------|
| Ready to Install the Program<br>The wizard is ready to begin installation. |                                 |                    | と          |
| Click Install to begin the installation.                                   |                                 |                    |            |
| If you want to review or change any of yo<br>the wizard.                   | our installation settings, clio | k Back. Click Canc | el to exit |
| InstallShield                                                              | < Back                          | Install            | Cancel     |

Figure 4 Excel Connector Installer, Step 3

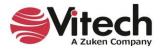

The setup program will run and install the Excel Connector. When the process completes, simply click "Finish" to complete the installation. The connector will now be available for use in any Excel worksheet.

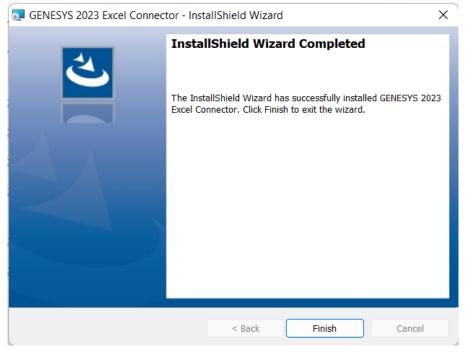

Figure 5 Excel Connector Installer, Step 4

## 1.2 Managing the Excel Connector

Add-ins to Excel are sometimes disabled by customers. Note that in order for our connector to work, you may be required to adjust your settings by enabling the ability of Excel to use Add-ins.

Once installed, the GENESYS Excel connector can be managed via standard Microsoft Office add-in tools. Note that the steps below apply to Microsoft Excel 2013 installations, and may vary slightly in different versions of Excel.

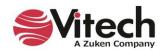

The extension to GENESYS in Excel is accessed via the "GENESYS" tab in an open workbook, as shown in Figure 6 below. To manage the connector, first click the "FILE" tab.

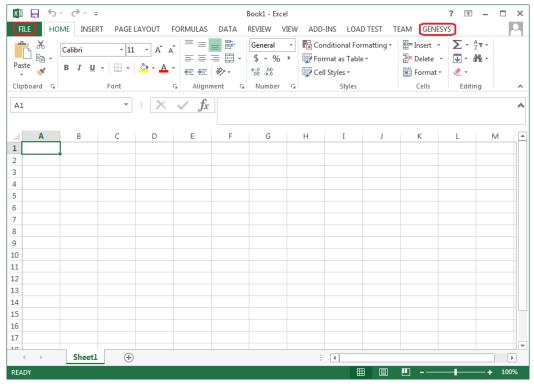

Figure 6 Excel GENESYS and FILE tabs

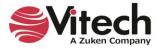

#### **Excel<sup>®</sup> Connector Guide**

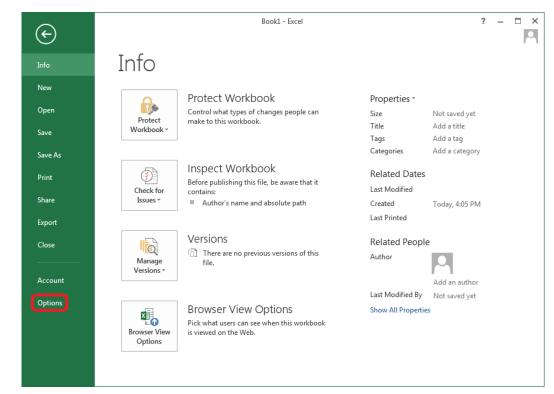

Once in the "FILE" tab, click the "Options" item from the menu on the left.

Figure 7 Excel FILE tab, Options menu item

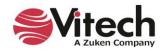

In the Options dialog that opens, select the "Add-ins" option from the menu on the left.

| xcel Options         |                                                                                             | ?  | ×    |
|----------------------|---------------------------------------------------------------------------------------------|----|------|
| General              | General options for working with Excel.                                                     |    |      |
| Formulas             | User Interface options                                                                      |    |      |
| Proofing             | User interface options                                                                      |    |      |
| Save                 | ✓ Show Mini Toolbar on selection ①                                                          |    |      |
| Language             | Show Quick Analysis options on selection                                                    |    |      |
| Advanced             | ✓ Enable Live Preview <sup>①</sup>                                                          |    |      |
| Customize Ribbon     | ScreenTip style: Show feature descriptions in ScreenTips 🔻                                  |    |      |
| Quick Access Toolbar | When creating new workbooks                                                                 |    |      |
| Add-ins              | Use this as the default fo <u>n</u> t: Body Font 👻                                          |    |      |
| Trust Center         | Font size: 11 💌                                                                             |    |      |
|                      | Default view for new sheets: Normal View                                                    |    |      |
|                      | Include this many sheets:                                                                   |    |      |
|                      | Personalize your copy of Microsoft Office                                                   |    |      |
|                      | User name:                                                                                  |    |      |
|                      | Always use these values regardless of sign in to Office.                                    |    |      |
|                      | Office Background: Circles and Stripes 🔻                                                    |    |      |
|                      | Office Theme: Colorful 🔻                                                                    |    |      |
|                      | Start up options                                                                            |    |      |
|                      | Choose the extensions you want Excel to open by default: Default Programs                   |    |      |
|                      | ☑ Iell me if Microsoft Excel isn't the default progam for viewing and editing spreadsheets. |    |      |
|                      | $\checkmark$ Show the Start screen when this application starts                             |    |      |
|                      |                                                                                             |    |      |
|                      | OK                                                                                          | Ca | ncel |

Figure 8 Excel Options dialog, Add-ins Menu Item

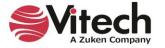

In the Add-ins dialog that opens, select "COM Add-ins" from the "Manage:" combo box at the bottom, then click the "Go..." button.

| General              | 🔡 View and manage Microsoft Of                   | ffice Add-ins.                                  |                                       |
|----------------------|--------------------------------------------------|-------------------------------------------------|---------------------------------------|
| Formulas             |                                                  |                                                 |                                       |
| Data                 | Add-ins                                          |                                                 |                                       |
| Proofing             | Name^                                            | Location                                        | Туре                                  |
| Save                 | Active Application Add-ins                       | · · ·                                           | · · · · · · · · · · · · · · · · · · · |
| Language             | Acrobat PDFMaker Office COM Addin                | C:\Program Files\Adobe\Acrobat DC\PDFM          | COM Add-in                            |
| Accessibility        | GENESYS 2023 Excel Connector                     | file:///C:\Program Files\Vitech\GENESYS 20      | COM Add-in                            |
|                      |                                                  |                                                 |                                       |
| Advanced             | Inactive Application Add-ins                     |                                                 |                                       |
| Customize Ribbon     | Analysis ToolPak                                 | C:\Program Files\Microsoft Office\root\Offi     | Excel Add-in                          |
| Ouick Access Toolbar | Analysis ToolPak - VBA                           | C:\Program Files\Microsoft Office\root\Offi     | Excel Add-in                          |
| QUICK ACCESS TOOIDar | Date (XML)                                       | C:\Program Files\Common Files\Microsoft         | Action                                |
| Add-ins              | Euro Currency Tools                              | C:\Program Files\Microsoft Office\root\Offi     | Excel Add-in                          |
| Trust Center         | Microsoft Actions Pane 3                         |                                                 | XML Expansion Pack                    |
| nust center          | Microsoft Data Streamer for Excel                | C:\Program Files\Microsoft Office\root\Offi     | COM Add-in                            |
|                      | Microsoft Power Map for Excel                    | C:\Program Files\Microsoft Office\root\Offi     | COM Add-in                            |
|                      | Microsoft Power Pivot for Excel                  | C:\Program Files\Microsoft Office\root\Offi     | COM Add-in                            |
|                      | Solver Add-in                                    | C:\Program Files\Microsoft Office\root\Offi     | Excel Add-in                          |
|                      | Add-in: GENESYS 2023 Excel Co                    | onnector                                        |                                       |
|                      | Publisher: <none></none>                         |                                                 |                                       |
|                      | Compatibility: No compatibility inforr           |                                                 |                                       |
|                      | Location: file:///C:\Program Files'<br>vstolocal | \Vitech\GENESYS 2023 Excel Connector\Vitech.Gen | esys.Connector.Excel.vsto             |
|                      | Description: GENESYS 2023 Excel Co               | onnector                                        |                                       |
|                      |                                                  | Sintector                                       |                                       |
|                      |                                                  |                                                 |                                       |
|                      | Manage: COM Add-ins                              | QO                                              |                                       |

Figure 9 Excel Add-ins dialog, Manage COM Add-ins Option

In the COM Add-ins dialog that opens, select the GENESYS Excel Connector item. Any of three actions can be performed:

- 1) The GENESYS connector can be unchecked. Clicking "OK" will then disable the connector from running in workbooks.
- 2) If the GENESYS connector is unchecked, it can be checked. Clicking "OK" will then enable the connector to run in workbooks.
- 3) The GENESYS connector can be selected, and the "Remove" button can be clicked. The connector will be uninstalled.

| COM Add-ins                                                                                                    |   | ?                                           | × |
|----------------------------------------------------------------------------------------------------|---|---------------------------------------------|---|
| Add-ins available:<br>Acrobat PDFMaker Office COM Addin<br>GENESYS 2023 Excel Connector<br>Microsoft Data Streamer for Excel<br>Microsoft Power Map for Excel<br>Microsoft Power Pivot for Excel | • | OK<br>Cance<br><u>A</u> dd<br><u>R</u> emov |   |
| Location: file:///C:\Program Files\Vitech\GENESYS 2023 Excel Connector\Vitech.Genesys.Connector.Excel.vsto vstolocal<br>Load Behavior: Load at Startup                                           |   |                                             |   |

Figure 10 COM Add-ins Dialog, Managing the GENESYS Connector

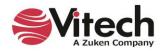

# **CONNECTING EXCEL WITH GENESYS**

## 1.3 Connecting to GENESYS from Excel

With Excel opened on your desktop, navigate to a blank workbook, or open a blank workbook. Select the GENESYS tab on the ribbon. You can then 'connect' Excel by logging in to GENESYS using the icon on the left-hand side of the ribbon.

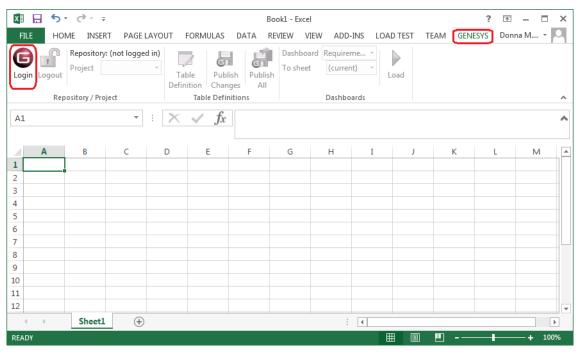

Figure 11 GENESYS Login Using Ribbon Button

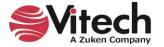

|    | Hor     | ne Insert      | Page La       | ayout Formu      | las Data        | Review Vie | ew Auton                       | nate Help                 | Acrobat  | GENES | YS | Com | nents |
|----|---------|----------------|---------------|------------------|-----------------|------------|--------------------------------|---------------------------|----------|-------|----|-----|-------|
| C  | in Logo |                | ory: (not log | rged in)<br>Tabl | le Publish      | Publish T  | Dashboard <b>R</b><br>To sheet | equireme ><br>(current) > | Load     |       | _  |     |       |
|    |         | Repository / P | roject        |                  | Table Definitio | ins        | [                              | Dashboards                |          |       |    |     |       |
| 1  |         | • : ×          | / fx          |                  |                 |            |                                |                           |          |       |    |     |       |
|    | А       |                |               | D                | E F             | G          | Н                              |                           | J        | К     | L  | М   | Ν     |
|    |         |                |               |                  |                 |            |                                |                           |          |       |    |     |       |
|    |         |                |               |                  |                 |            |                                |                           |          |       |    |     |       |
|    |         |                |               |                  |                 |            |                                |                           |          |       |    |     |       |
|    |         |                |               |                  |                 |            |                                |                           | ~        |       |    |     |       |
| -  |         |                |               | GENE             | SYS Login       |            |                                |                           | ×        |       |    |     |       |
|    |         |                |               |                  |                 |            |                                |                           |          |       |    |     |       |
|    |         |                |               |                  | ENES            | rs™20      | 23                             |                           |          |       |    |     |       |
| -  |         |                |               | -                |                 |            |                                |                           | Vitech   |       |    |     |       |
|    |         |                |               |                  |                 | -          |                                | 2                         | vilecii  |       |    |     |       |
|    |         |                |               | Usernam          | ne              |            |                                |                           |          |       |    |     |       |
|    |         |                |               | Passwor          | d               |            |                                |                           |          |       |    |     |       |
|    |         |                |               |                  |                 |            |                                |                           |          |       |    |     |       |
| ŧ. |         |                |               | Descrite         |                 |            |                                |                           |          |       |    |     |       |
|    |         |                |               | Reposito         | ry Local (loc   | alhost)    |                                |                           | <u> </u> |       |    |     |       |
| 5  |         |                |               | Australia        |                 |            |                                |                           |          |       |    |     |       |
| 3  |         |                |               | Authenti         | cation Method   | I: GENESYS |                                |                           | -        |       |    |     |       |
|    |         |                |               |                  |                 |            | OI                             | ( (                       | Cancel   |       |    |     |       |
| -  |         |                |               |                  |                 |            | _                              |                           |          |       |    |     |       |
|    |         |                |               |                  |                 |            |                                |                           |          |       |    |     |       |
|    |         |                |               |                  |                 |            |                                |                           |          |       |    |     |       |
|    |         |                |               |                  |                 |            |                                |                           |          |       |    |     |       |
|    |         |                |               |                  |                 |            |                                |                           |          |       |    |     |       |
|    |         |                |               |                  |                 |            |                                |                           |          |       |    |     |       |
|    |         |                |               |                  |                 |            |                                |                           |          |       |    |     |       |

Clicking on the GENESYS Login button will launch and bring up the GENESYS login screen.

Figure 12 Excel Spreadsheet with GENESYS Login

Log in to GENESYS using the appropriate Username and Password. This connects Excel with the Repository. Once logged into GENESYS, the controls on the GENESYS ribbon will be "active" and no longer be grayed out.

#### 1.4 The GENESYS Ribbon in Excel

There are several sections on the GENESYS ribbon in Excel which are used to control access to the GENESYS database.

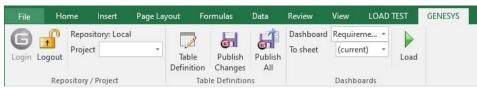

Figure 13 GENESYS Ribbon in Excel

The Repository / Project section controls access to a particular system design project in the GENESYS repository. Within this section the "Project" selection provides a drop-down menu where the user can select the particular project with the selected repository. This is the project from which all other Queries will be associated in Excel.

The Table Definitions section of the ribbon allows the user to define a table to facilitate import / export of information in the selected project's system design repository in GENESYS. Each control in this section is described below:

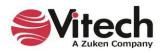

- Table Definition: Opens a separate dialog box used to define what design repository information will be used in the excel spreadsheet; a detailed explanation of the features of the Table Definition dialog box features is provided in the next section of the document.
- Publish Changes: a quick button command used to publish (or "push") changes in the spreadsheet into the design repository.
- Publish All: a quick button command used to publish ALL of the entities from the spreadsheet in to the project design repository.

The Dashboards section of the ribbon allows the user to select a particular Dashboard from the drop-down menu and display the information in Excel workbook. Detailed description of the Dashboard functionality is provided in Section 1.7 below.

# IMPORTING DATA FROM GENESYS INTO EXCEL

## 1.5 Querying the GENESYS project from Excel

The user can make a simple query of the selected project using the options provided in the ribbon. Clicking on the Table Definition button, the user will open a new dialog box used to query the design repository. This dialog box is used to either query (or extract) information from the database as well as import or update information into the database. Table Definitions when saved are saved to the project which was selected in the Project drop-down menu within the Project Repository section of the Excel GENESYS ribbon.

| Table<br>Definition<br>Control    | GENESYS Table Definition - 'SAMPLE: Geospatial Library'  Table Definition  Table Definition  Table Definition  Cases / Folder Package  Category  Category  Category  Category  Concem  Concem | X      |
|-----------------------------------|----------------------------------------------------------------------------------------------------|--------|
| Filter &<br>Sort Block<br>Control | Filter     All Entities       Sort Block     Alphabetic       Default Class     Category       To Sheet     (current)       Auto-format the worksheet       Allow Transform Entities                                                                                                    | ×<br>1 |
|                                   | Postion     Type     Data / Definition     Based On     Header     Repeat Data     Sort Block     Default Target<br>Class     Single Cell     Show Column       1     Entity     V     Data     V     Entity     V                                                                                                    |        |
|                                   | Position (or Column) Definition Area                                                                                                    |        |

## Figure 14 GENESYS Table Definition Dialog Box

The dialog box has four main sections. The various options in the overall dialog box provide for the following:

- Select Class/Folder to Query section allows the user to select the Class or Folder from which to extract information for the spreadsheet. Selecting the Package tab allows the user to select Packages from which to extract information.
- Column Definition Area allows for customizing the selection and display of information associated with entities selected from the repository. The Position listed is associated with the column number in the Excel spreadsheet.

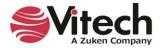

- Filter & Sort Block Control area provides the ability to filter and sort information before it is placed in the Excel spreadsheet. The Filter's and Sort Blocks' drop-down menus are populated from the GENESYS project selected.
- The "Allow Transform Entities" option allows the ability to change an entity's class in order to move it from one class to another. Note that this could result in loss of data from attributes and relationships that are not transformed.
- Table Definition Control area allows the creation, opening, and saving of the definition of a table.

[NOTE: User-created tables (the table definitions) are unique to and saved with the particular project. If the user wants to use a table definition in multiple projects, then the table definitions (only) need to be saved using Advanced Options on Export. The table definitions can then be imported into other projects as desired.

Once all the selections have been made, the user will populate the workbook using the "Load" button. An example of constructing and loading a table is shown below.

The table definition for a table of requirements listing the Requirement number, name, description, and the "refined by" requirements is provided as an example.

| Table Definitio                 | ent Traceability                                                                                         |                                                                         |                                              |                                                                      | Cidee /     | / Folder Package                                                                    |                          |             | All items Clea |
|---------------------------------|----------------------------------------------------------------------------------------------------|-------------------------------------------------------------------------|----------------------------------------------|----------------------------------------------------------------------|-------------|-------------------------------------------------------------------------------------|--------------------------|-------------|----------------|
| Outputs a s                     | ent Traceability<br>summary table of the required well as the entities that v                            | verify them.                                                            |                                              | ~                                                                    |             | ]Category<br>]Change Request Pack<br>]Component<br>]Concem<br>]ConstraintDefinition | kage                     |             | Antens crea    |
| 🖂 Essenti                       | ial                                                                                                    | Save                                                                    | Save As                                      | × Delete                                                             |             | DefinedTerm                                                                         |                          |             |                |
| Filter                          | All Entities                                                                                             |                                                                         |                                              | ~                                                                    | I-C         | Document<br>DomainSet                                                               |                          |             |                |
| Sort Block                      | Numeric by class                                                                                         |                                                                         |                                              | ~                                                                    |             | Event<br>Exit                                                                       |                          |             |                |
| Default Class                   | Requirement                                                                                              |                                                                         |                                              | ~                                                                    |             | ExternalFile<br>FullPort                                                            |                          |             |                |
|                                 |                                                                                                    |                                                                         |                                              |                                                                      |             |                                                                                     |                          |             |                |
| To Sheet                        | (current)<br>Remove Clear                                                                                | ×                                                                       |                                              | nat the worksheet<br>ansform Entities                                |             | ]Function<br>Interface                                                              |                          |             |                |
| To Sheet                        |                                                                                                    | ∨<br>Data / Defir                                                       | Allow Tr                                     |                                                                      |             |                                                                                     | Default Target<br>Class  | Single Cell | Show Column    |
| Fo Sheet<br>Add F               | Remove Clear                                                                                             | Data / Defin                                                            | Allow Tr                                     | ansform Entities                                                     |             | Interface                                                                           |                          | Single Cell | 1              |
| Add F<br>Position               | Remove Clear<br>Type                                                                                     | Data / Defir<br>number                                                  | Allow Tr                                     | ansform Entities<br>ed On Header                                     | Repeat Data | Interface                                                                           |                          | Single Cell | 1              |
| Fo Sheet<br>Add F<br>Position   | Remove Clear<br>Type<br>Entity Attribute                                                                 | Data / Defir<br>number<br>name                                          | Allow Transition Base                        | ed On Header                                                         | Repeat Data | Interface                                                                           |                          | Single Cell | 1              |
| Fo Sheet Add F Position 1 2     | Remove Clear<br>Type<br>Entity Attribute V<br>Entity Attribute V                                         | Data / Defin<br>number<br>name<br>description                           | Allow Transition Base                        | ed On Header<br>V Number<br>Requirement                              | Repeat Data | Interface<br>Sort Block                                                             | Class                    | Single Cell | 1              |
| Fo Sheet Add F Position 1 2 3   | Remove Clear<br>Type<br>Entity Attribute ~<br>Entity Attribute ~<br>Entity Attribute ~                   | Data / Defir<br>number<br>name<br>description                           | Allow Tr.                                    | ed On Header<br>V Number<br>Requirement<br>Description               | Repeat Data | Interface<br>Sort Block                                                             | Class                    |             | Show Column    |
| Fo Sheet Add F Position 1 2 3 4 | Remove Clear<br>Type<br>Entity Attribute ~<br>Entity Attribute ~<br>Entity Attribute ~<br>Relationship ~ | Data / Defin<br>number<br>name<br>description<br>refined by<br>basis of | Allow Tr<br>Allow Tr<br>Data<br>Data<br>Data | ed On Header<br>A Number<br>Requirement<br>Description<br>Refined by | Repeat Data | Interface<br>Sort Block                                                             | Requirement     Function |             | Show Column    |

Figure 15 Example Table Definition

For this example, the Requirement class was selected in the upper right-hand Class/Folder to Query section. The Sort Block "Numeric" was selected to provide an output in numeric order. The column selection in the Position (or Column) Definition Area provides for the display of, in order from top to bottom:

- 1. Requirement Number by selecting Entity Attribute, then number, and providing a unique Header title.
- Entity Name by selecting Entity Attribute, then name, and providing a unique Header title. (NOTE: the Type "Entity" provides for the number and name in the same cell if the Sort Block = Numeric. If you use the Type = Entity and you intend to update the information on the table and push this information back into GENESYS then, you must use the Sort Block = Alphabetic.)
- 3. Description by selecting Entity Attribute, then description, and providing a unique Header title.

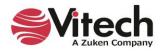

4. Refined By requirements – by selection Relationship, then the "refined by" relation. In order to list the "refined by" requirements in a sorted order, select Sort Block of "Numeric"; and to keep all of the "refined by" requirements in a single row, check the option Single Cell.

Note: When using Sort Blocks in table definitions, Sort Blocks in GENESYS have specific representations associated with them. For example: the "Numeric" sort block lists number and name. (Sort Block definitions are defined in the GENESYS project). If you use the Numeric sort block and intend to change information in this table and push the information back into GENESYS, then use the Entity Attribute with Name specified to facilitate this feature.

| XI .       | <b>5</b> - ( | e 🗋 🗧                                                  |                          |                                                                                                    | Book1 - Excel                                                        |                                                                                                    | ? 🖻 —                                                           | ⊐ ×   |
|------------|--------------|--------------------------------------------------------|--------------------------|----------------------------------------------------------------------------------------------------|----------------------------------------------------------------------|----------------------------------------------------------------------------------------------------|-----------------------------------------------------------------|-------|
| FILE       | HOME         | INSERT PAGE                                            | LAYOUT FO                | RMULAS DATA                                                                                                    | REVIEW VIEW                                                          | GENESYS                                                                                                    | Ron Kr                                                          | atzke |
| G          | Logout Pro   | pository: Local<br>oject SAMPLE: Ge *<br>ory / Project | Table P<br>Definition Ch | <b>a</b>                                                                                                    | shboard Requireme *<br>sheet (current) *<br>Dashboards               | Load                                                                                                    |                                                                 |       |
| Chane      | eEv 🔻        | $: \times \checkmark f_x$                              | 1. The syst              | em shall accept inf                                                                                                    | ormation requests fro                                                | m certified customers.2.                                                                                                    | The system shall retain an inventory of                         |       |
|            | ·            | , y c y gu                                             |                          | collected images/                                                                                                    | products and provide                                                 | hem to users, if appropri                                                                                                    | ate.3. The system shall control multiple                        | 2     |
| a A        | в            | с                                                      |                          |                                                                                                    | D                                                                    |                                                                                                    | E                                                               |       |
|            | BEQ N        | Name                                                   | . 🔽                      |                                                                                                    | Description                                                          |                                                                                                    | ▼ Refined by                                                    | -     |
| 2          | R.1          | Continuous Support and                                 | Availability             |                                                                                                    |                                                                      | ne support to the customers and t<br>more than 10 minutes per month.                                                                                                    | ne R.1.1Continuous Support<br>R.1.1.1Availability               |       |
| 2          | R.1.1        | Continuous Support                                     |                          | The Geospatial Library s<br>collection systems.                                                                                                    | hall provide continuous real-ti                                      | me support to the customers and t                                                                                                    | ne R.1.1.1Availability                                          |       |
| <b>i</b> 3 | B.1.11       | Availability                                           |                          |                                                                                                    | vailable no more than a total ol                                     |                                                                                                    |                                                                 |       |
| 5          | R.2          | Specific Requirements                                  |                          | em shall R.2.1 Accept Requests from Certified Customers<br>rs, if R.2.2 Retain Inventory and Provide Products<br>of image R.2.2.1 Retain Inventory<br>5. The R.2.3 Control Multiple Collectors and Collector Types<br>R.2.3 IControl Multiple Collectors<br>itor and R.2.4 Musimum Staff<br>R.2.5 Provide Feedback<br>R.2.6 Prioritize Requests<br>R.2.7 Munitor and Acsess Performance |                                                                      |                                                                                                    |                                                                 |       |
| 5          | R.2.1        | Accept Requests from Ce                                | ertified Customers       | The system shall accept                                                                                                    | information requests from cer                                        | ified customers.                                                                                                    | R.2.1.1 Accept Requests<br>R.2.1.3 Validate Certified Customers |       |
| 7 6        | R.2.1.1      | Accept Requests                                        |                          | The system shall accept                                                                                                    |                                                                      |                                                                                                    | R.2.1.1.1 Accept Media of Requests                              |       |
| 8          | R.2.11.1     | Accept Media of Request                                | ts                       |                                                                                                    | requests via any of the followi<br>; 4) Phone-electronic file; 5) \v | R.2.1.1.1 Media of Requests: Hardoopy Forms<br>R.2.1.1.1.2 Media of Requests: Verbal<br>R.2.1.1.1.3 Media of Requests: Verbal Telephonio<br>R.2.1.1.1.4 Media of Requests: Telephonic Electronic f<br>R.2.1.1.1.5 Media of Requests: Web Services | -île                                                            |       |
| 9 8        | R.2.1.1.1    | Media of Requests: Hardo                               | copy Forms               | The system shall accept                                                                                                    | requests via hardcopy forms.                                         |                                                                                                    |                                                                 |       |
| 4          |              | Sheet1 (+)                                             |                          |                                                                                                    |                                                                      | : (                                                                                                    |                                                                 | Þ     |
| EADY       |              |                                                        |                          |                                                                                                    |                                                                      |                                                                                                    | ▦                                                               | 70%   |

Figure 16 Example of Completed Query

Once the project information has been exported out to the Excel worksheet, the display of the information can be changed using the normal features of Excel. The user can format individual cells and columns much you would with any Excel spreadsheet. The file can also be saved as you would with any Excel file (you do not have to use the .csv format).

Note that Column A of the spreadsheet contains the GENESYS Unique ID number. This information is required in all worksheets as the index to enable moving any changed information back in to the project repository.

## 1.6 Manipulating Project Data in Excel

With the project data in an Excel worksheet, the user can edit the information in any of the cells. Commonly the project team will extract Requirement information providing the Requirement Name, Description, Type, and Origin. An example of this export is provided below.

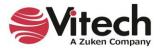

## Excel<sup>®</sup> Connector Guide

|                  | <u> </u>   | c² · □ =                                 | GL Library Reqs Chg1.xlsx - Excel                                                                                                    | ? 🗹 — 🗆                                                                                                    |
|------------------|------------|------------------------------------------|----------------------------------------------------------------------------------------------------|----------------------------------------------------------------------------------------------------|
| FILE             | HOME       | INSERT PAGE LAYOUT F                     | ORMULAS DATA REVIEW VIEW GENESYS                                                                                                    | Ron Kratzke                                                                                                    |
| <b>B</b><br>ogin | Logout Pro | Definition C                             | Publish<br>Anges All<br>Definitions Dashboard Requireme •<br>To sheet (current) •<br>Dashboards                                                                                                    |                                                                                                    |
| han              | ngeEv ▼    | $f_x \checkmark f_x$ Specific F          | Requirements                                                                                                    |                                                                                                    |
| a A              | АВ         | С                                        | D                                                                                                    | E                                                                                                    |
|                  | T REQ NO   |                                          | Description                                                                                                    | Refined by 🔻                                                                                                    |
| 1                | R.1        | Continuous Support and Availability      | The Geospatial Library shall provide continuous real-time support to the customers and the<br>collection systems. The system shall be unavailable no more than 10 minutes per month.                                                                                                    | R.1.1Continuous Support<br>R.1.1.1Availability                                                                                                    |
| 2                | R.1.1      | Continuous Support                       | The Geospatial Library shall provide continuous real-time support to the customers and the<br>collection systems. CHANGE THIS                                                                                                    | R.1.1.1Availability                                                                                                    |
| 3                | B.1.1.1    | Availability                             | The system shall be unavailable no more than a total of 10 minutes per month.                                                                                                    |                                                                                                    |
| 4                | R.2        | Specific Requirements                    | 1. The system shall accept information requests from certified outsomers. 2. The system shall retain an inventory of previously collected images/products and provide them to users, if appropriate. 3. The system shall control multiple image collectors and multiple types of image collectors. 4. The system shall be staffed at a maximum of 30 personnel on any shift. 5. The system shall provide feedback on the customer's request within 24 hours. 6. The system shall monitor and assess its own performance. | R.2.2 Retain Inventory and Provide Products<br>R.2.2.1 Retain Inventory<br>R.2.3 Control Multiple Collectors and Collector Types<br>R.2.3.1 Control Multiple Collectors                                                                 |
| 5                | R.2.1      | Accept Requests from Certified Customers | The system shall accept information requests from certified customers.                                                                                                    | R.2.1.1 Accept Requests<br>R.2.1.3 Validate Certified Customers                                                                                                    |
| 6                | B.2.1.1    | Accept Requests                          | The system shall accept information requests.                                                                                                    | R.2.1.1.1 Accept Media of Requests                                                                                                    |
| 7                | R.2.1.11   | Accept Media of Requests                 | The system shall accept requests via any of the following media: 1) Hardcopy Forms; 2)<br>Verbal; 3) Phone-verbal; 4) Phone-electronic file; 5) Web-based electronic file.                                                                                                    | R.2.11.11Media of Requests: Hardcopy Forms<br>R.2.11.12Media of Requests: Verbal<br>R.2.11.13Media of Requests: Verbal Telephonic<br>R.2.11.14Media of Requests: Telephonic Electronic File<br>R.2.11.15Media of Requests: Veb Services |
|                  | B.2.1111   | Media of Requests: Hardcopy Forms        | The system shall accept requests via hardcopy forms.                                                                                                    |                                                                                                    |
| 8                |            |                                          |                                                                                                    |                                                                                                    |
| 8                |            | Sheet1 (+)                               | ÷ •                                                                                                    | •                                                                                                    |

Figure 17 Excel Spreadsheet with Edited Cells

Changes can now be made to items in the spreadsheet. As changes are made to individual cells, the cell is highlighted in yellow to indicate that the text has been edited. The Excel file can be saved with a different file name.

| B    | ) ( | egout Pro | INSERT<br>pository: Local<br>oject SAMPLE:<br>ory / Project | Ge • Table                    | AMULAS DATA REVIEW VIEW GENESYS                                                                                                    | Ron Kratzk                                                                                                    |
|------|-----|-----------|-------------------------------------------------------------|-------------------------------|----------------------------------------------------------------------------------------------------|----------------------------------------------------------------------------------------------------|
| char | nge | EV *      |                                                             | ✓ $f_X$ Specific Re           | equirements                                                                                                    | E                                                                                                    |
|      | -   | -         | -                                                           | Name                          |                                                                                                    | Refined by                                                                                                    |
| 17   |     | R1        |                                                             | apport and Availability       | The Geospatial Library shall provide continuous real-time support to the oustomers and the                                                                                                    | nemied by                                                                                                    |
|      |     |           |                                                             |                               | collection systems. The system shall be unavailable no more than 10 minutes per month.                                                                                                    | R.1.11Availability                                                                                                    |
| 12   |     | R.1.1     | Continuous Su                                               | apport                        | The Geospatial Library shall provide continuous real-time support to the oustomers and the                                                                                                    | R.1.11Availability                                                                                                    |
|      |     |           |                                                             |                               | collection systems. CHANGE THIS                                                                                                    |                                                                                                    |
| 3    |     | R111      | Availability                                                |                               | The system shall be unavailable no more than a total of 10 minutes per month.                                                                                                    |                                                                                                    |
|      |     | R2        | Specific Requirements                                       |                               | 1. The system shall accept information requests from certified customers 2. The system shall notain an inventory of previously collected images/products and provide them to users, if appropriate 3. The system shall cortrol multiple image collectors and multiple types of image collectors. At the system shall be staffed at a maximum of 30 personnel on any shift. 5. The system shall provide feedback on the customer's request within 24 hours. 6. The system shall provide a means of prioritizing the customer's requests. 7. The system shall monitor and assess its own performance. | R 2 2 Retain Inventory and Provide Products<br>R 2 2 Therain Inventory<br>R 2 3 Control Multiple Collectors and Collector Types<br>R 2 3 1 Control Multiple Collectors                                                                                                    |
| 5    |     | R.2.1     | Accept Reque                                                | ests from Certified Customers | The system shall accept information requests from certified oustomers.                                                                                                    | R.2.1.1 Accept Requests                                                                                                    |
|      |     |           |                                                             |                               | R 2.13 Validate Certified Customers                                                                                                    |                                                                                                    |
| 6    |     | R2.11     | Accept Reque                                                |                               | The system shall accept information requests.                                                                                                    | R.2.1.1.Accept Media of Requests                                                                                                    |
| 7    |     | R2111     | Accept Media of Requests                                    |                               | The system shall accept requests via any of the following media: 11 Hardcopy Form; 2)<br>Verbal; 3) Phone-verbal; 4) Phone-electronic file; 5) Web-based electronic file.                                                                                                    | R 2 1111 Media of Requests: Hardcopy Forms<br>R 2 1112 Media of Requests: Verbal<br>R 2 1113 Media of Requests: Verbal Telephonic<br>R 2 1114 Media of Requests: Telephonic Electronic File<br>R 2 1115 Media of Requests: Verbarvices                                                                                                    |
| 0    |     | R21111    | Media of Requests: Hardcopy Forms                           |                               | The system shall accept requests via hardcopy forms.                                                                                                    | The second second s |
| _    | _   | *****     |                                                             | (*)                           |                                                                                                    | ·                                                                                                    |
| 100  |     |           | Sheet1                                                      |                               |                                                                                                    |                                                                                                    |

Figure 18 Updating GENESYS with Changed Information

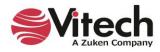

When the worksheet is ready to be published back into the project use the "Publish Changes" or "Publish All" command in the ribbon. "Publish Changes" updates just the attributes that have changed, "Publish All" pushes all of the data in the workbook in to GENESYS and overwrites all of the information in the project repository. When publishing changes, there will be a dialog box that pops up to confirm that you want to make changes to the project file, and once completed, a second box which will come up and tell you the number of changes made to the project.

# GAINING INSIGHT INTO THE PROJECT THROUGH DASHBOARDS

The GENESYS ribbon has a section entitled "Dashboards." This section provides a set of dashboards which have been coded into the ribbon. The dashboards are intended as a means for the project leadership to get a high-level understanding and status of the project repository maturity on a periodic basis. There are currently three dashboards programmed into the Excel Connector: Requirement Management; Program Management; and Test/Evaluation Planning.

# 1.7 Accessing Dashboard Information

To access a dashboard the user selects the type of dashboard from the drop-down menu, then selects where the dashboard should be displayed (current sheet or new sheet); then selects "Load." The figure below provides an example of the Requirements dashboard.

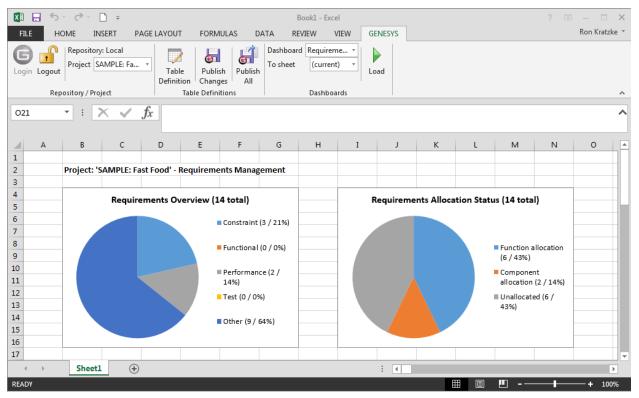

## Figure 19 Requirement Dashboard

Each dashboard has several different graphic representations of information extracted directly from the selected project repository. The entire depth and breadth of the data and graphics is not described in this guide - the user is encouraged to explore the dashboards provided.

## **1.8 Modifying Graphic Displays on the Dashboard**

Gathering the data to display on the dashboard is one part of the dashboard solution, displaying the data in unique ways is another part of the dashboard solution. While the data extracted from the project repository is hard-coded into the dashboard, we have provided an initial set of graphical displays which can be altered in Excel to provide enriched presentation.

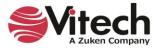

#### **Excel<sup>®</sup> Connector Guide**

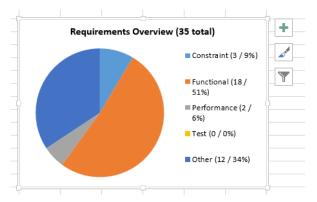

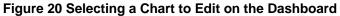

The user can select a chart, right-click, and use the Excel drop-down menu together with the control buttons to modify the information display. Using these options, the first row of the Requirement Overview pie chart has been modified to the options shown below.

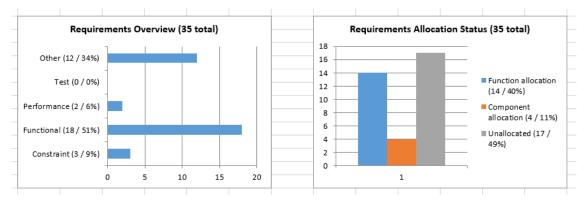

Figure 21 Modified Dashboard Chart Views

We have not provided an exhaustive set of dashboards in the Excel Connector. We encourage users to provide feedback to us with ideas for additional dashboard concepts. Please email us at <a href="mailto:support@vitechcorp.com">support@vitechcorp.com</a>. Updates to the Excel Connector functionality and dashboards will be developed and published in service packs for GENESYS.

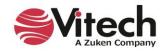

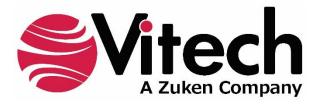

2270 Kraft Drive, Suite 1600 Blacksburg, Virginia 24060 540.951.3322 | FAX: 540.951.8222 Customer Support: <u>support@vitechcorp.com</u> <u>www.vitechcorp.com</u>